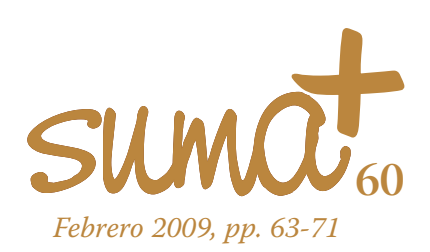

# **Representación de poliedros y superficies con una aplicación TIC**

lo largo de los distintos números de Suma nos plantea-*A* mos en esta sección descubrir distintas aplicaciones informáticas que sean útiles para las matemáticas. Nos hemos centrado en aplicaciones propias de sistemas operativos libres de forma que estén a disposición del docente y éste tenga la posibilidad de utilizarlas gratuitamente y modificarlas adaptándolas a sus necesidades. Con estas mismas características encontramos otro software disponible en la red y que no es específico del software libre. En este número nos proponemos abordar una de esas aplicaciones denominada *Superficies en 3D.*

La aplicación *Superficies en 3D* se encuentra en el portal de recursos del ISFTIC, antiguo CNICE ó PNTIC ya que fue una de las aplicaciones premiadas en el año 2000 dentro de los premios que se conceden a la creación de nuevas aplicaciones educativas TIC.

Los autores de la misma son José Luis Abreu León y Marta Oliveró Serrat y, como ellos mismos indican, este programa está dirigido tanto a alumnos como a profesores de matemáticas. El applet *Superficies en 3D* es un núcleo interactivo para programas educativos (nippe) que permite crear páginas Web interactivas en las que se presentan las gráficas de las funciones de dos variables y otras superficies en tres dimensiones para su estudio detallado. Se trata de un applet escrito en lenguaje Java que el profesor puede configurar y que el alumno puede utilizar para explorar lo que el autor de las páginas le proponga, o experimentar él mismo probando a generar diferentes superficies. Cada configuración de *Superficies en 3D* presenta una o varias superficies que el alumno puede girar y estudiar en todos sus aspectos.

Es decir, el potencial de este software se localiza en tres puntos:

- Por una parte, que puede ser utilizado con cualquier sistema operativo. Solamente debemos disponer de un navegador en el que visualizar las webs creadas y en el que utilizando el motor de Java, se visualice la configuración en cada momento del applet utilizado.
- La aplicación es interactiva permitiendo la manipulación por parte del alumno o del profesor para visualizar la imagen generada desde distintos puntos de vista.
- La imagen creada no es fija, sino que se puede modificar y crear nuevas imágenes según las necesidades de quien esté utilizando la aplicación.

El software *Superficies en 3D* lo localizamos en la siguiente dirección de Internet:

http://www.isftic.mepsyd.es/w3/eos/MaterialesEducativos/mem 2000/superficies/index.html

Cuando accedemos a esta dirección observamos la ventana que aparece en la Imagen 1.

**Mariano Real Pérez** *CEP de Sevilla matemastic@revistasuma.es*

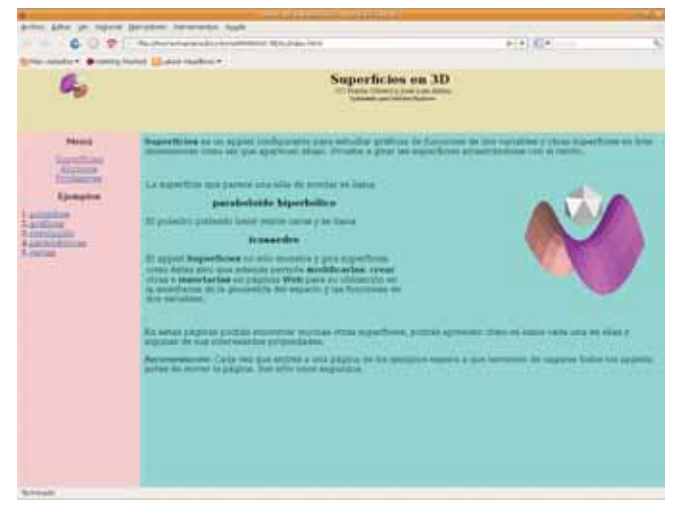

Imagen 1: Ventana de inicio de la aplicación *Superficies en 3D*

Ya en esta ventana inicial podemos observar el potencial que ofrece la herramienta. La ventana aparece dividida en tres zonas.

- La zona superior en la que se observa el nombre de la aplicación *Superficies en 3D* y el nombre de los autores.
- La zona central en la que van a ir apareciendo los distintos contenidos por los que vamos a navegar.
- La zona de la izquierda o guía en la que aparecen los distintos enlaces de la aplicación.

En la ventana central observamos una imagen compuesta en la que aparece un icosaedro sobre un paraboloide hiperbólico. Si pulsamos sobre esa imagen con el ratón y lo movemos a la vez que dejamos de pulsarlo, podemos observar cómo la imagen comienza a girar. Este giro lo podemos realizar en la dirección que mejor nos parezca.

En la Imagen 2 podemos observar la composición del icosaedro sobre el paraboloide hiperbólico que hemos indicado

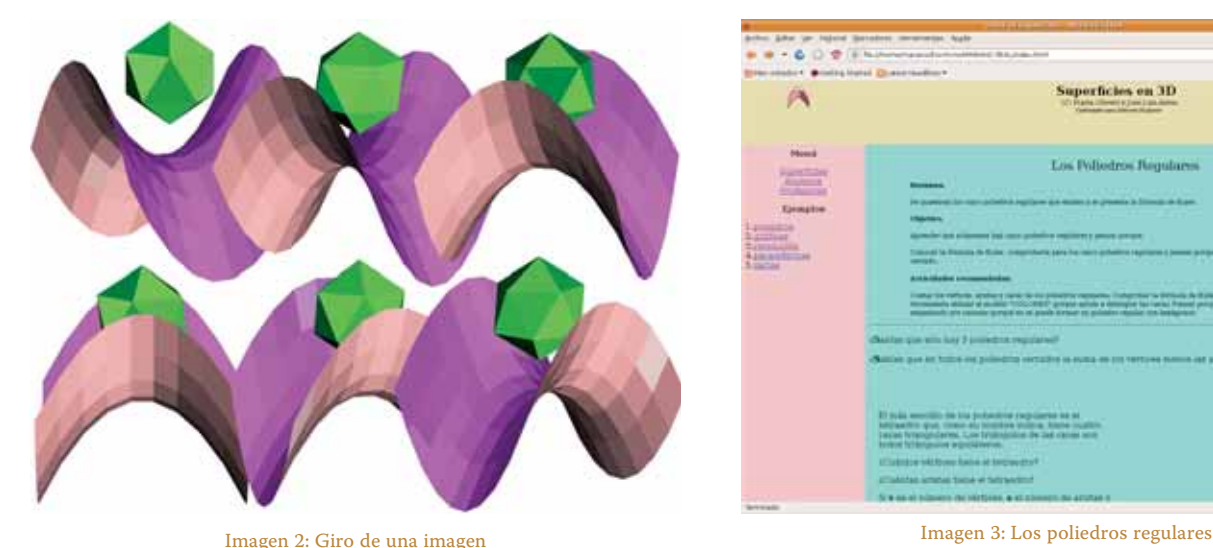

anteriormente y que hemos girado sobre su eje vertical arrastrado el ratón del ordenador de forma horizontal.

El software *Superficies en 3D* consiste básicamente en un archivo llamado Superficies.jar que debe encontrarse en la misma carpeta en la que se encuentre la página web que contenga el código para poder observar la imagen de la superficie en tres dimensiones. Este archivo se encuentra en la siguiente dirección:

http://www.isftic.mepsyd.es/w3/eos/MaterialesEducativos/m em2000/superficies/Superficies.jar

Es un archivo que contiene toda la información del applet en Java. Todo el resto de opciones que vamos a tratar son las distintas posibilidades que ofrece este archivo. Un manual de la aplicación lo podemos localizar en la dirección:

http://www.isftic.mepsyd.es/w3/eos/MaterialesEducativos/m em2000/superficies/Doc/Superficies.doc

Como observamos en la zona izquierda de la Imagen 1, se ofrece una guía en la que se nos presentan las distintas posibilidades de esta aplicación que, como hemos indicado, son las que nos ofrecen el archivo Superficies.jar. Vamos a realizar un recorrido por esa guía para poder observar las posibilidades que nos presenta.

Lo primero que se nos ofrece es una guía para el profesor y otra para los alumnos. No vamos a entrar en ellas ahora con profundidad ya que a lo largo del texto se va a presentar el funcionamiento del software. Las siguiente opciones que nos presentan son las de ejemplos de utilización del software.

#### **1.- Poliedros**

Al pulsar sobre la opción de poliedros accedemos a la ventana que se observa en la Imagen 3.

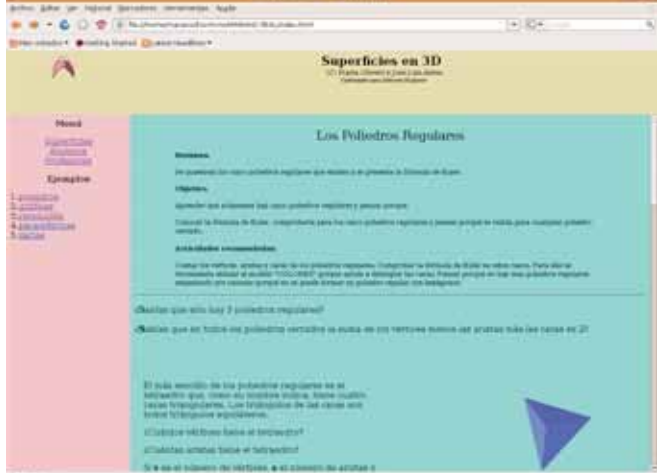

En esta parte se han recogido los poliedros regulares representados con la aplicación *Superficies en 3D*. El tetraedro, el cubo, el octaedro, el dodecaedro y el icosaedro aparecen representados en este enlace. En la Imagen 4 podemos observar la representación que se nos muestra de los poliedros regulares.

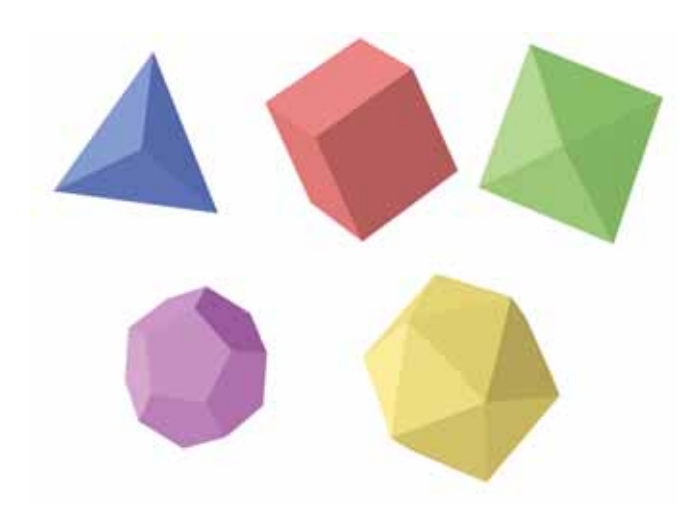

Imagen 4: Poliedros regulares con *Superficies en 3D*

Cada una de ellas podremos girarla en el sentido que deseemos, con lo que facilita que los alumnos puedan observarla desde distintos puntos de vista. El método para girar cada figura es el que hemos indicado anteriormente. Si deseamos que la figura deje de girar solamente deberemos hacer doble clic sobre la misma.

## **2.- Gráficas**

Al pulsar sobre el enlace de gráficas accedemos a la ventana que se observa en la Imagen 5.

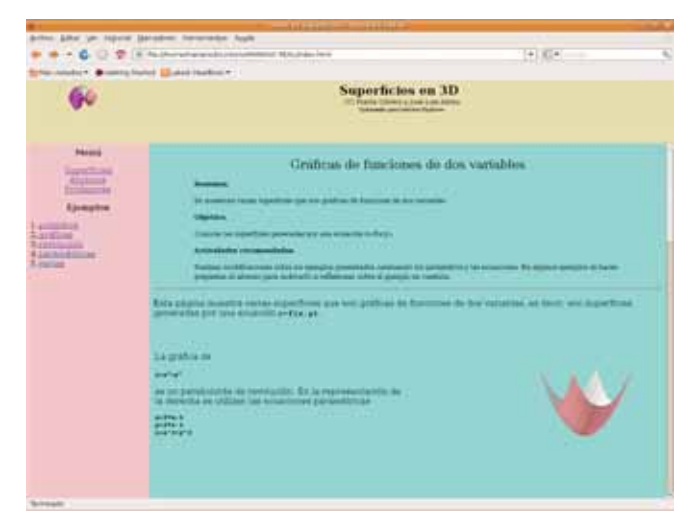

Imagen 5: Gráficas de *Superficies en 3D*

En esta zona aparecen ejemplos de representación de distintas superficies a partir de su ecuación. Algunas de estas superficies son:

- Un paraboloide de revolución para lo que se han utilizado las ecuaciones paramétricas
	- $x=2^*u-1$  $y=2^*\nu-1$ *z*=*x*^2 + *y*^2
- Un paraboloide de revolución para lo que se han utilizado las ecuaciones paramétricas en coordenadas polares:
	- $x=1.5^*u^*cos(2*pi*v)$ *y*=1.5\**u*\*sen(2\*pi\**v*) *z*=*y*^2 + *x*^2
- Un paraboloide hiperbólico para lo que se han utilizado las ecuaciones paramétricas
	- $x=2^*u-1$  $y=2^*\nu-1$  $z = x^2 - y^2$
- Un paraboloide hiperbólico pero con otra parametrización de *x* e *y*:
	- $x = v^* \cos(2^* \pi)$  $y = v^*$ sen $(2^*pi^*u)$
- La superficie que se obtiene de las siguiente ecuaciones paramétricas:
	- *x*=3\**u –* 1.5 *y*=3\**v –* 1.5 *z*=exp(-2\*(*x*^2 + *y*^2))
- La superficie que se obtiene de las siguiente ecuaciones paramétricas:
	- $x=2^*u-1$  $y=2^*\nu-1$ *z*=*x*\**y*^2
- La superficie que se obtiene de las siguiente ecuaciones paramétricas:
	- $x=4^*u-2$  $y=4*\nu-2$  $z=4*exp(-2*(x^2 + y^2))^*sen(x^2 - y^2)$

En la Imagen 6 podemos observar las gráficas anteriormente mencionadas.

En esta representación de gráficas podemos observar que cada una de ellas tiene dos zonas, el anverso y el reverso. La aplicación *Superficies* nos ofrece la posibilidad de dibujar cada una de las zonas de un color diferente facilitando al observador, en nuestro caso a los alumnos, visualizarla lo mejor posible.

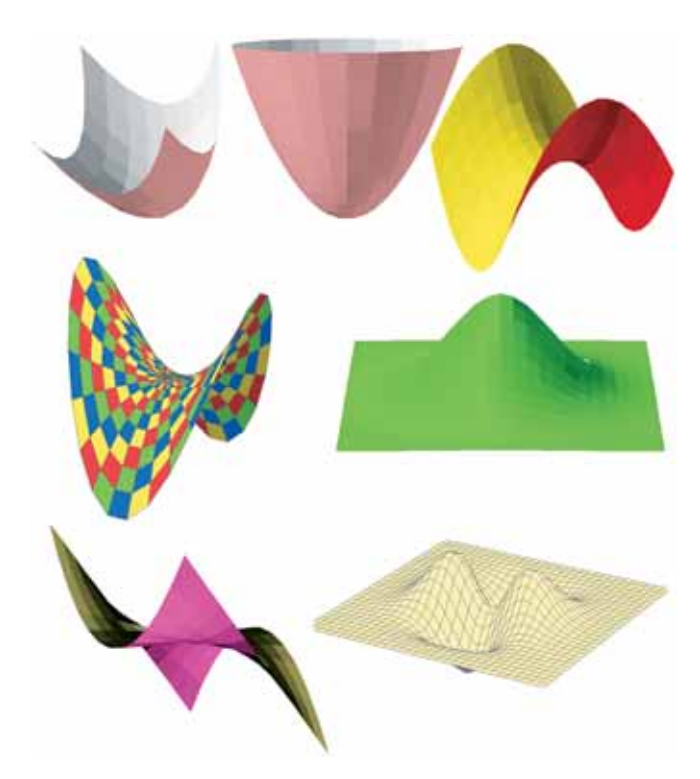

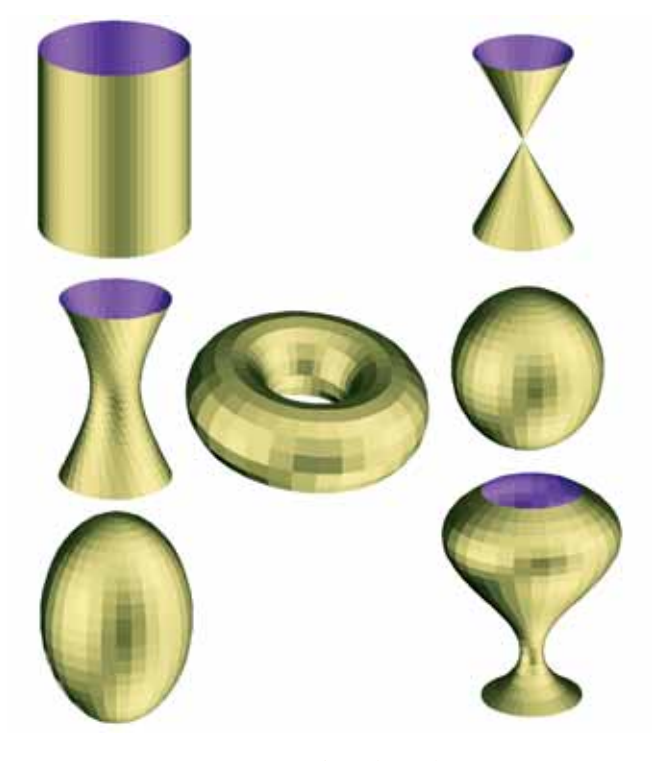

Imagen 6: Gráficas representadas con *Superficies en 3D*

El sombreado con el que *Superficies en 3D* dota a cada una de las imágenes hace que podamos observarlas con mayor precisión.

#### **3.- Superficies de revolución**

Pasamos ahora al siguiente conjunto de ejemplos en el que podemos observar el funcionamiento de este software. Corresponde ahora el turno a las superficies de revolución. Si pulsamos sobre el enlace *Revolución* accedemos a la ventana que podemos observar en la Imagen 7.

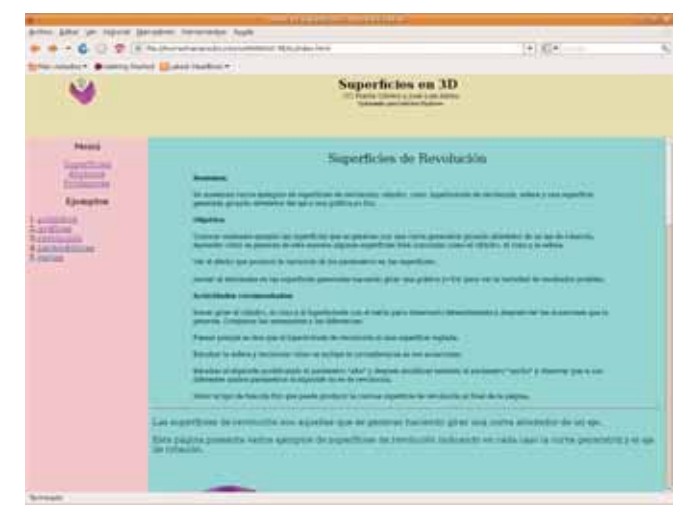

Imagen 8: Superficies de revolución

Las superficies de revolución que podemos observar en este enlace son el cilindro, el cono recto, el hiperboloide, la esfera, el elipsoide, el giro de una gráfica y un toro.

En la Imagen 8 podemos observar las imágenes representadas por la aplicación, pudiendo observar, como en el caso anterior, que tanto el anverso como el reverso de cada una de ellas aparecen representados con colores distintos, lo que facilita que se pueda observar mejor la superficie representada. En las superficies que son cerradas como la esfera, el elipsoide o el toro, solamente se puede observar una de las caras de la superficie, mientras que en el resto podemos observar las dos.

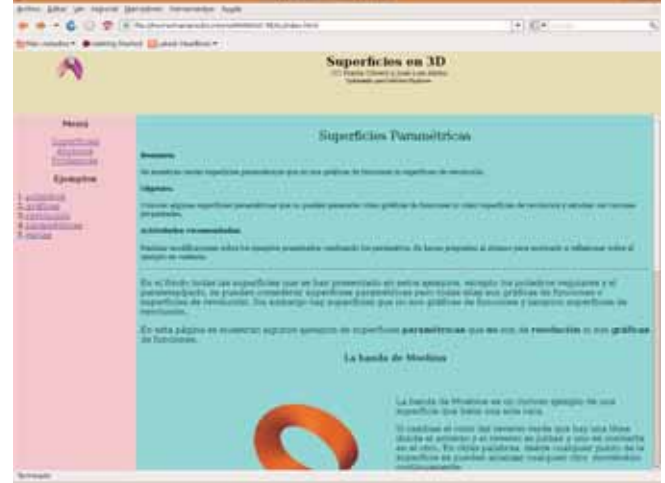

Imagen 7: Superficies de revolución Imagen 9: Superficies paramétricas

A diferencia de lo que hicimos en el caso de las gráficas, aquí hemos representado todas las superficies en el mismo formato.

#### **4.- Superfícies paramétricas**

Si pulsamos sobre este enlace accedemos a la ventana que podemos contemplar en la Imagen 9.

Destacan entre las superficies paramétricas la banda de Moebius para la que se ha utilizado la siguiente parametrización:

$$
R=1\nr=0.3\n
$$
alfa=2^{*}pi^{*}u\nV=2^{*}\nu-1\nx=(R+V^{*}r^{*}sen(alfa/2))^{*}cos(alfa)\ny=(R+V^{*}r^{*}sen(alfa/2))^{*}sen(alfa)\nz=V^{*}r^{*}cos(alfa/2)
$$
$$

En la Imagen 10 podemos observar las superficies paramétricas que aparecen en este apartado.

# **5.- Varias**

Para finalizar, la aplicación recoge un par de ejemplos en los que podemos observar que se pueden componer varias imágenes. En la Imagen 11 observamos la ventana que aparece al pulsar sobre este enlace. Las superficies que se pueden observar en este apartado son las que se encuentran en la Imagen 12.

## **6.- Creación y modificación de figuras**

Ahora solamente nos queda saber cómo podemos crear nuestras propias figuras para utilizar esta aplicación en el aula. Como hemos indicado anteriormente, la aplicación *Superficies en 3D* es una herramienta que va a ayudar al docente a explicar los contenidos relacionados con las superficies a sus alumnos. Esta herramienta, tras las modificaciones adecuadas, va a generar un código, el propio del applet, que será el que debamos utilizar para insertarlo en la web en la que vayamos a incluir la figura resultante.

La zona o ventana de configuración para poder manipular y utilizar este software aparece cuando pulsamos con el botón derecho sobre cualquiera de las imágenes que hemos observado anteriormente. En ese momento aparecerá la ventana que podemos observar en la parte superior de la Imagen 13. Parte de esa ventana está indicada para ser utilizada por los alumnos y otra parte por el profesorado, aunque dependiendo del nivel de que se trate, los alumnos podrían utilizarla entera.

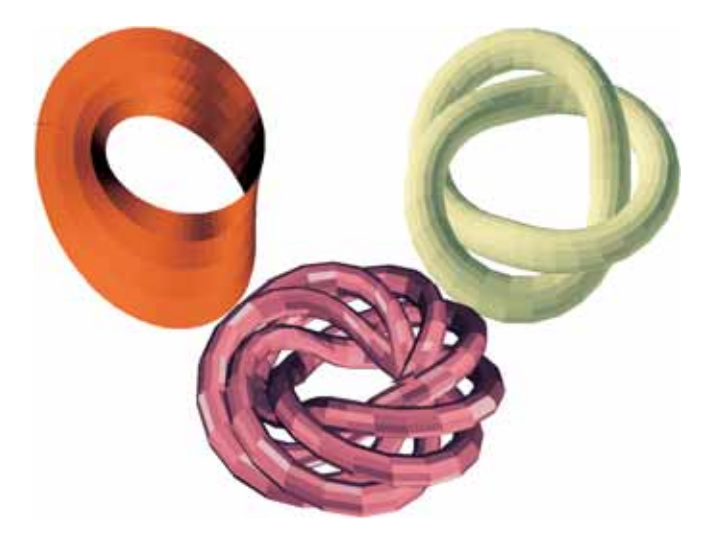

Imagen 10: Superficies paramétricas con *Superficies en 3D*

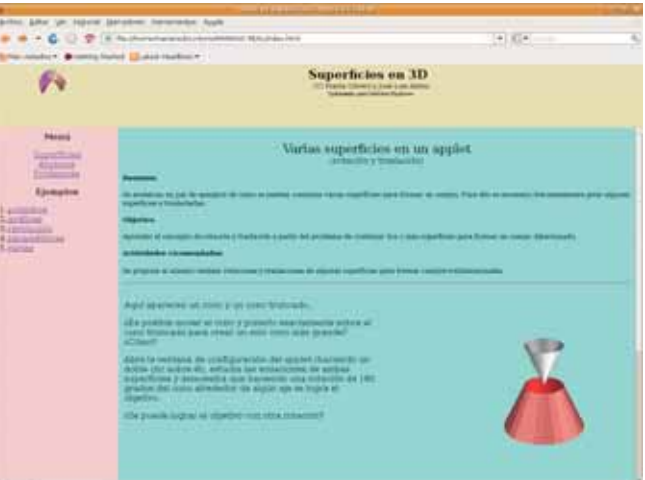

Imagen 11: Varias superficies en un mismo applet

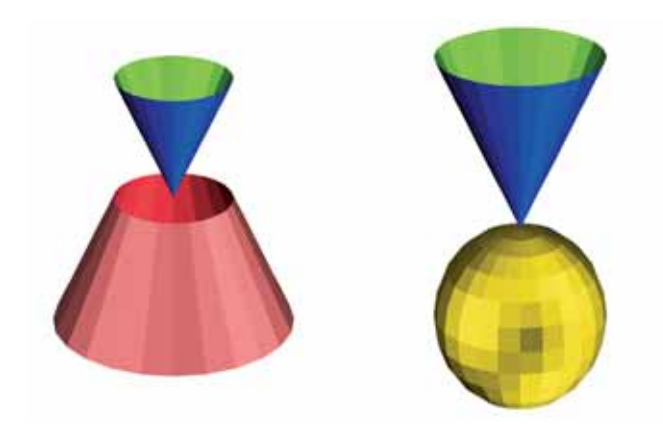

Imagen 12: Composición de superficies

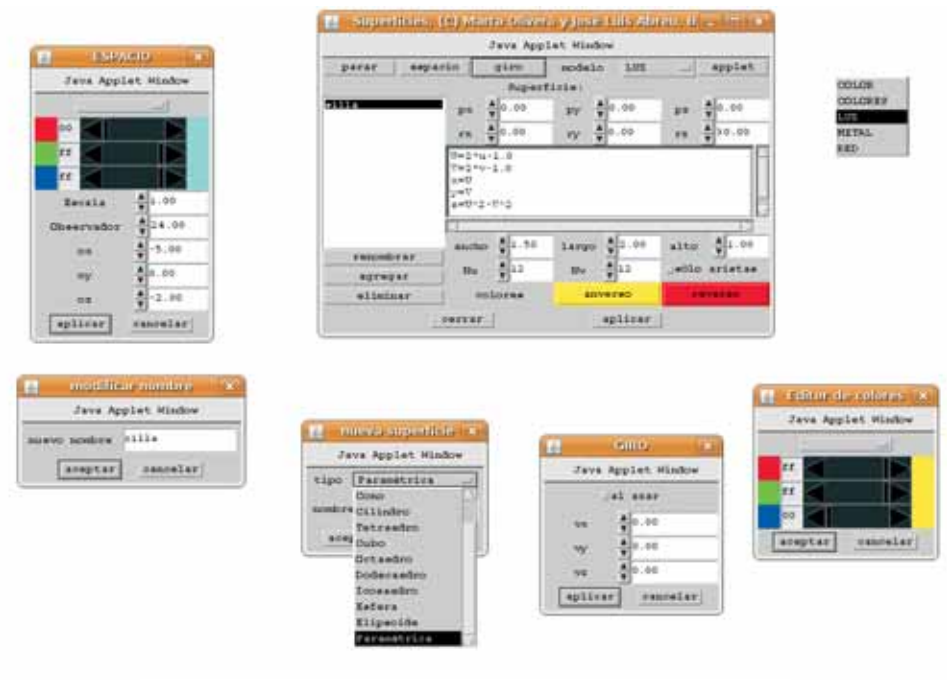

Imagen 13: Configuración de applet

En esta ventana de configuración observamos varios elementos sobre los que podemos actuar:

- El botón *Parar*: este botón sirve para parar la imagen en el caso de encontrarse en movimiento.
- El botón *Espacio*: este botón abre una pequeña ventana que podemos observar en la parte izquierda de la Imagen 13 con la que se puede controlar las características generales del espacio de visualización como el color de fondo, la escala y el punto de vista del observador.

El color se puede elegir por el nombre de los elementos que aparecen en el selector de colores (negro, magenta, azul, turquesa, verde, amarillo, naranja, rojo, rosa, grisOscuro, gris, grisClaro o blanco) o determinando el color a partir de la mezcla de colores rojo, verde y azul moviendo las barras de desplazamiento.

La escala se mide en unidades que son relativas al tamaño del applet, dado que en nuestra web vamos a indicar el tamaño del mismo. La unidad de la escala corresponde a la tercera parte del ancho del applet, lo que permite ver completo un cuerpo de ancho 2 sin problemas cuando la escala es 1,0.

La distancia al observador (medida en las mismas unidades que la escala) es la distancia desde el origen de coordenadas virtual (en el que se representan las imágenes) al ojo del observador. Si esta distancia se disminuye, el punto de vista se

modifica y el objeto parece estar más cerca del observador, es decir, las partes más cercanas parecen mucho más grandes que las lejanas. Este efecto también se puede modificar sobre la propia figura, sin más que arrastrar el ratón sobre ella mientras pulsamos el botón derecho. Si lo arrastramos hacia arriba, acercaremos al observador, consiguiendo el efecto contrario si lo hacemos hacia abajo.

Las coordenadas que aparecen en la parte inferior modifican el punto de vista del observador haciendo que parezca que se está mirando la imagen desde arriba (cuando *oz* es negativo) o desde abajo (cuando *oz* es positivo). Cambiando el valor de *oy* puede hacerse que parezca que se mira desde la izquierda o desde la derecha.

- El botón *Giro*. Al pulsar este botón aparece una nueva ventana que podemos observar en la zona inferior derecha de la Imagen 13. Las variables *vx*, *vy* <sup>y</sup>*vz* son las velocidades de giro alrededor de los ejes *x*, *y*, *z* respectivamente.
- El modelo. Cada una de la figuras las podemos representar con un modelo diferente de entre los que nos permite la aplicación. En este caso, en la Imagen 14 hemos recogido los diferentes modelos permitidos, aplicados al icosaedro. Los modelos permitidos aparecen en la zona superior derecha de la Imagen 13.

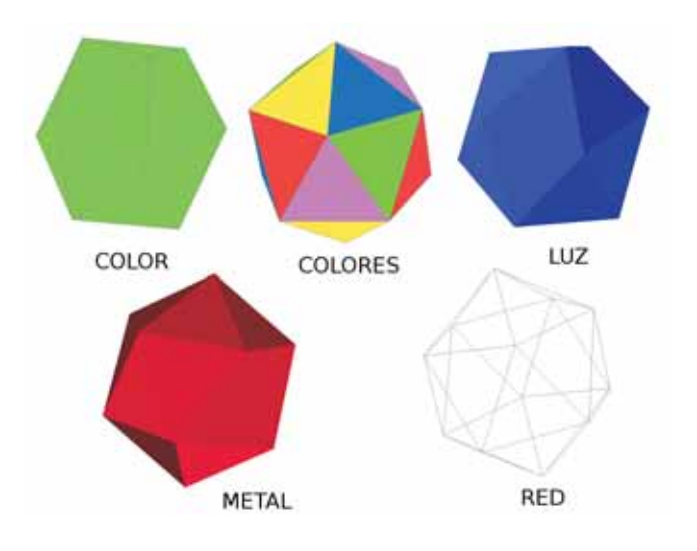

Imagen 14: Modelos aplicados al Icosaedro

– El botón del applet: al pulsar sobre este botón se abre una nueva ventana como la que observamos en la imagen 15 en la que aparece el código que debemos incluir en la web para obtener la imagen generada con *Superficies en 3D* que estemos observando en ese momento. Para insertar esa imagen en nuestra web es cuestión de copiar el código que aparece en esta ventana y pegarlo en el código html de la web que estemos construyendo y ya habríamos conseguido realizar esta tarea. Esta tarea es la que debemos realizar en último lugar, cuando ya tengamos configurados todos los aspectos de nuestra figura. Un código ejemplo lo vemos en la imagen 15.

| <b>In</b><br><b>Configuración del applet Superficies</b><br>×                                                                                                    |
|----------------------------------------------------------------------------------------------------|
| Java Applet Window                                                                                                    |
| Puede copiar el texto y pegarlo en una pagina Web.                                                                                                    |
| 'applet code="con.mja.nippe.Superficies"<br>codebase="."<br>archive="Superficies.jar"<br>width=300 height=300<br><param name="COLOR_DEL_FONDO" value="00ffff"/><br><param name="GIRO" param="" value="vx=0 vy=0 vz=0"/><br><paran nane="NODELO" value="LUZ"><br/><param name="SUPERFICIES" value="Parametrica silla;"/><br/>"param name="silla.COLOR" value="ffff00"&gt;<br/>Sparam name="silla.COLOR REVERSO" value="ff0000"&gt;<br/><param name="silla.DIMENGIONES" silla.ecuacion"="" u-1.0="" v='2"v-1.0' value="U=2" x="U" y="V" z="U.&lt;br"/><param nane="silla.PARTICION" value="Nu=12 Nv=12"/><br/>&lt;param nane="silla.INICIO" value="px=0.0 py=0.0 pz=0.0 rx=0.0 ry=0.0&lt;br&gt;</paran> |
| cancelar<br>carrar                                                                                                    |

Imagen 15: Ventana de código del applet

– Posición: en la ventana de configuración podemos observar, debajo de la botonera que hemos tratado, que aparecen las coordenadas de posición de la figura que estamos representando. Estas coordenadas vienen marcadas por los valores *px*, *py* <sup>y</sup>*pz*. Los números *px*, *py* <sup>y</sup>*pz* representan desplazamientos en las direcciones de los ejes correspondientes realizados **después** de las rotaciones *rx***,** *ry* <sup>y</sup> *rz*.

- Orientación: justo debajo de los valores de posición inicial, aparecen los valores de rotación *rx*, *ry* <sup>y</sup>*rz*. Estos valores indican la rotación con la que va a aparecer la figura respecto a los ejes OX, OY y OZ.
- Ecuaciones: bajo los controles de posición y orientación encontramos un área de texto donde aparecen las ecuaciones que definen a las superficies y, en el caso de las superficies paramétricas, esta área de texto es editable y el usuario puede modificar las ecuaciones a su antojo. En el caso del polígono, el paralelepípedo y los poliedros regulares (Tetraedro, Cubo, Octaedro, Dodecaedro e Icosaedro), no aparecen ecuaciones que los definan. Por lo tanto esta zona es útil sólo cuando la superficie es de tipo *Paramétrica*.

Las ecuaciones que definen una superficie paramétrica tienen 2 constantes y 8 variables reservadas. Las constantes son **pi=3,14159...** y **e=2,7182818...** Además, se tienen una serie de variables reservadas para indicar las ecuaciones paramétricas que son:

*u***,** *v***,** *x***,** *y***,** *z***,** *ancho***,** *largo* <sup>y</sup>*alto*

Las variables *u* <sup>y</sup>*v* son los parámetros y ambos recorren el intervalo [0,1] para generar la superficie. Las variables *x***,** *y***,** *z* son las coordenadas del vector que genera la superficie cuando *u* <sup>y</sup>*v* recorren el intervalo [0,1]. *x*, *y*, *<sup>z</sup>* deben expresarse como funciones de las dos variables *u* y *v*.

Finalmente *ancho*, *largo* y *alto* son tres variables cuyos valores podemos determinar usando los controles que aparecen bajo el área de texto de las ecuaciones. Estas variables se utilizan en las definiciones de las diversas superficies predefinidas, incluyendo los poliedros regulares, pero también pueden utilizarse como parámetros en las ecuaciones de cualquier superficie.

Las ecuaciones que representan una superficie paramétrica deben definir *x*, *y* y *z* como funciones *u* y *v*, y para ello pueden utilizar los parámetros *ancho*, *largo* y *alto*, y tantas variables auxiliares como se desee, siempre y cuando se hayan definido antes de introducir la ecuación propiamente dicha. Cada ecuación debe definirse en una línea diferente y es importante tomar en cuenta que en el momento de la evaluación, cuando las superficies se calculan, las variables se van evaluando en el orden en que fueron definidas, y al final se evalúan las coordenadas *x*, *y* y *z*.

– Dimensiones: las variables *ancho*, *largo* y *alto* representan las "dimensiones" de la superficie. Estas variables se utilizan en las definiciones de las superficies predefinidas, más o

menos con el significado indicado por sus nombres. Por ejemplo en el elipsoide representan el tamaño de sus tres ejes, los poliedros regulares son los poliedros inscritos en la esfera de radio *ancho*/2, etc.

- Partición: los valores *Nu* y *Nv* que aparecen en la parte inferior de las dimensiones corresponden a los intervalos iguales en los que se va a dividir el intervalo [0,1] en el que van a tomar los valores *u* y *v* respectivamente. Nos marcará el número de valores que se van a utilizar para representar gráficamente una superficie. Estos valores pueden oscilar entre 1 y 128. Cuanto mayor sea el número de valores, con más precisión se dibujará la gráfica pero más tardará el ordenador en dibujarla. Si marcamos la casilla *sólo aristas*, nos representará las aristas de la superficie con las divisiones que hayamos marcado en los intervalos. En la imagen 16 podemos observar cómo estas divisiones influyen en una mejor representación gráfica. En este caso hemos representado la esfera con las mismas divisiones para los dos intervalos, siendo estas divisiones en la imagen 16 las siguientes: 4, 8, 10, 15, 30 y 100 respectivamente.
- Colores: Las superficies, generalmente, presentan dos partes, un anverso y un reverso. En la zona inferior de la ventana de configuración podemos elegir el color con el que deseamos que se represente cada una de estas partes. Solamente deberemos pulsar sobre el botón *anverso* o el botón *reverso* y seleccionar en la nueva ventana que se nos ofrece el color con el que deseamos que aparezca cada una de ellas, como ya lo hiciéramos anteriormente con el fondo.
- Nombres: en la parte izquierda de la ventana de configuración podemos observar que aparece una lista de las superficies que tengamos dibujadas en ese momento. Estas superficies las podemos renombrar, borrar o bien crear una

nueva. Si optamos por crear una superficie nueva, nos aparecerá una ventana que observamos en la zona inferior izquierda de la imagen 13, en la que debemos seleccionar el tipo de imagen que deseamos agregar, dándole posteriormente un nombre.

- Ejemplo: para finalizar vamos a crear un ejemplo en el que se mezclen 3 imágenes en una misma representación. En nuestro caso van a ser un dodecaedro, una superficie en paramétrica y la banda de Moebius.
	- 1.- Para empezar, pulsaremos con el botón derecho del ratón sobre una de las superficies cualesquiera ya representadas y borraremos todo las superficies que aparezcan.
	- 2.- Representamos el dodecaedro, para ello, pulsamos sobre el botón agregar, le indicamos que es un dodecaedro, le indicamos que lo queremos en formato metal y seleccionamos el color azul. Lo desplazamos en el eje OX y lo giramos en el eje OY. En la imagen 17 podemos observar la configuración.
	- 3.- Representamos la banda de Moebius. Para ello utilizamos la siguiente expresión en la ecuación:

$$
R = ancho
$$
  
\n
$$
r = 0.3
$$
  
\n
$$
alfa = 2^*pi^*u
$$
  
\n
$$
V = 2^*v - 1
$$
  
\n
$$
x = (R + V^*r^*sen(alfa/2))^*cos(alfa)
$$
  
\n
$$
y = (R + V^*r^*sen(alfa/2))^*sen(alfa)
$$
  
\n
$$
z = V^*r^*cos(alfa/2)
$$

Pulsamos sobre *agregar* y le indicamos que el tipo es *paramétrica*. En la imagen 17 podemos observar el resto de la configuración que hemos elegido.

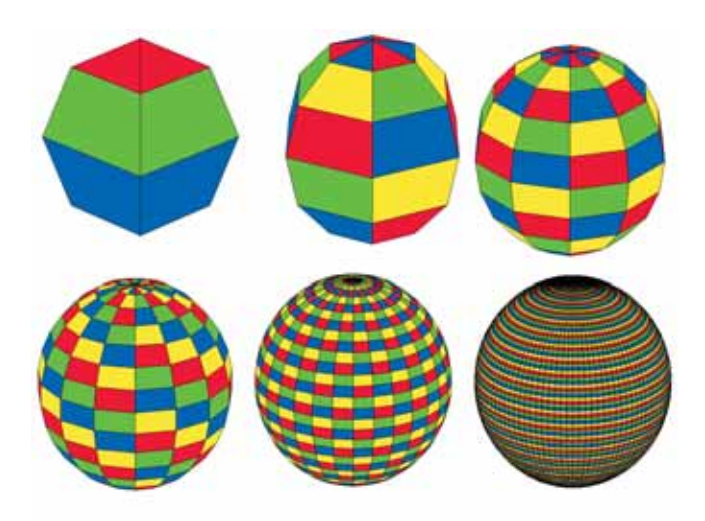

4.- Representamos la superficie que deseamos. En este caso

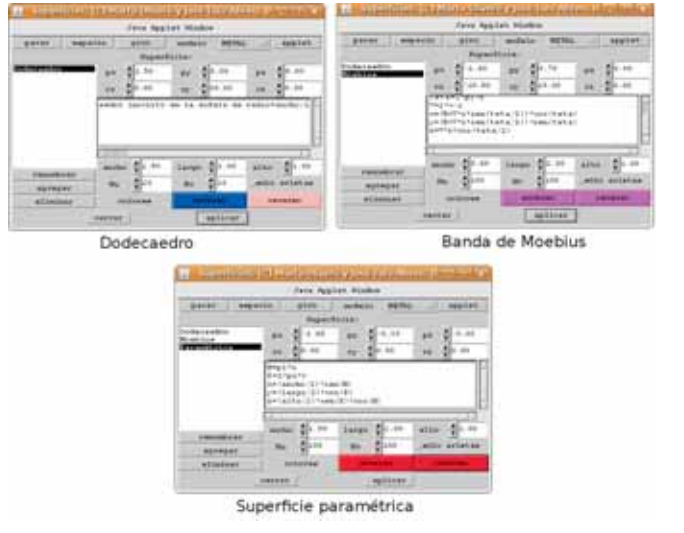

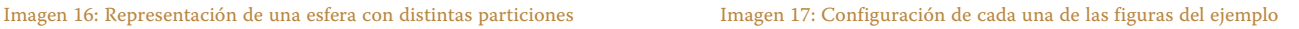

la que tiene por ecuaciones paramétricas *H*= pi\**u*  $K=2^*pi^*\nu$ *x*=(*ancho*/2)\*sen(*H*) *y*=(*largo*/2)\*cos(*K*) *z*=(*alto*/2)\*sen(*K*)\*cos(*H*)

Pulsamos sobre *agregar* y le indicamos que el tipo es *paramétrica*. En la imagen 17 podemos observar el resto de la configuración que hemos elegido.

Ahora solamente nos queda pulsar sobre el botón *applet*. Con esta acción se nos abrirá una nueva ventana con el código que debemos insertar en nuestra web. En este caso el código es:

```
<applet code="com.mja.nippe.Superficies"
      codebase="."
      archive="Superficies.jar"
      width=300 height=300
  >
   <param name="COLOR_DEL_FONDO" value="ffffff">
   <param name="ESPACIO" value="Escala=1.0 Observador=24 ox=-5
oy=0 oz=-2">
   <param name="GIRO" value="vx=0 vy=0 vz=0">
   <param name="MODELO" value="METAL">
           <param name="SUPERFICIES" value="Dodecaedro
Dodecaedro;Paramétrica Moebius;Paramétrica Paramétrica;">
   <param name="Dodecaedro.COLOR" value="0000ff">
   <param name="Dodecaedro.COLOR_REVERSO" value="rosa">
     <param name="Dodecaedro.DIMENSIONES" value="ancho=1.5
largo=2.0 alto=1.0"<param name="Dodecaedro.ECUACION" value="Dodecaedro ins-
crito en la esfera de radio=ancho/2">
   <param name="Dodecaedro.PARTICION" value="Nu=12 Nv=12">
    <param name="Dodecaedro.INICIO" value="px=1.3 py=0.0 pz=0.0
rx=0.0 ry=50.0 rz=0.0">
   <param name="Moebius.COLOR" value="ff00ff">
   <param name="Moebius.COLOR_REVERSO" value="ff00ff">
                               name="Moebius.DIMENSIONES"
value="ancho=0.8999999999999997 largo=2.0 alto=1.0">
<param name="Moebius.ECUACION" value="R=ancho r=0.3
```

```
V=2*v-1 x=(R+V*r*sen(teta/2))*cos(teta)y=(R+V^*r^*sen(teta/2))^*sen(teta) z=V^*r^*cos(teta/2)">
```
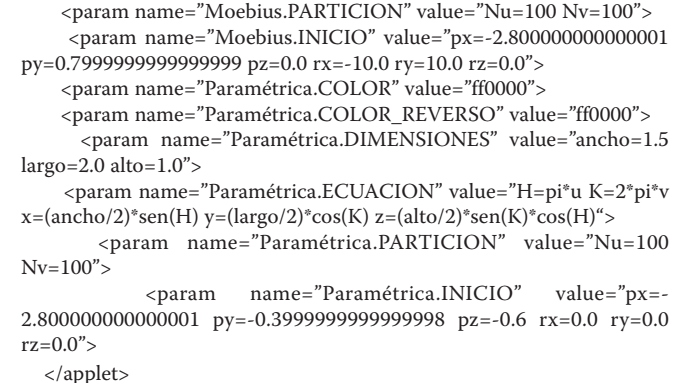

Si lo copiamos y lo pegamos en el código html de nuestra web de prueba obtendremos la figura que se puede contemplar en la imagen 18.

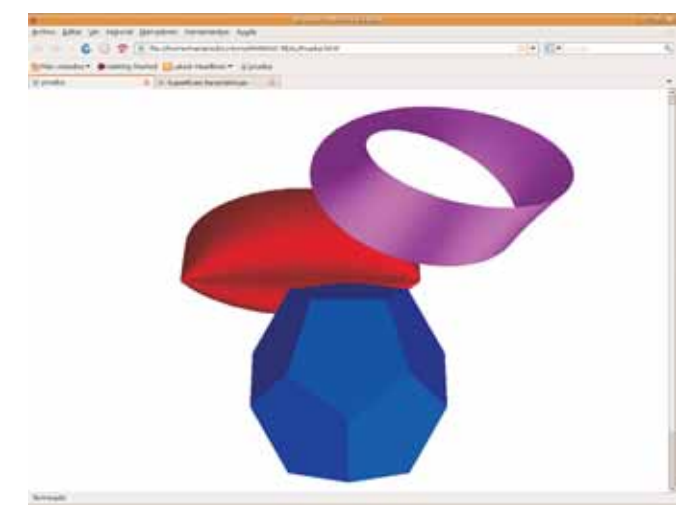

Imagen 18: Figura de ejemplo

# *MatemásTIC*

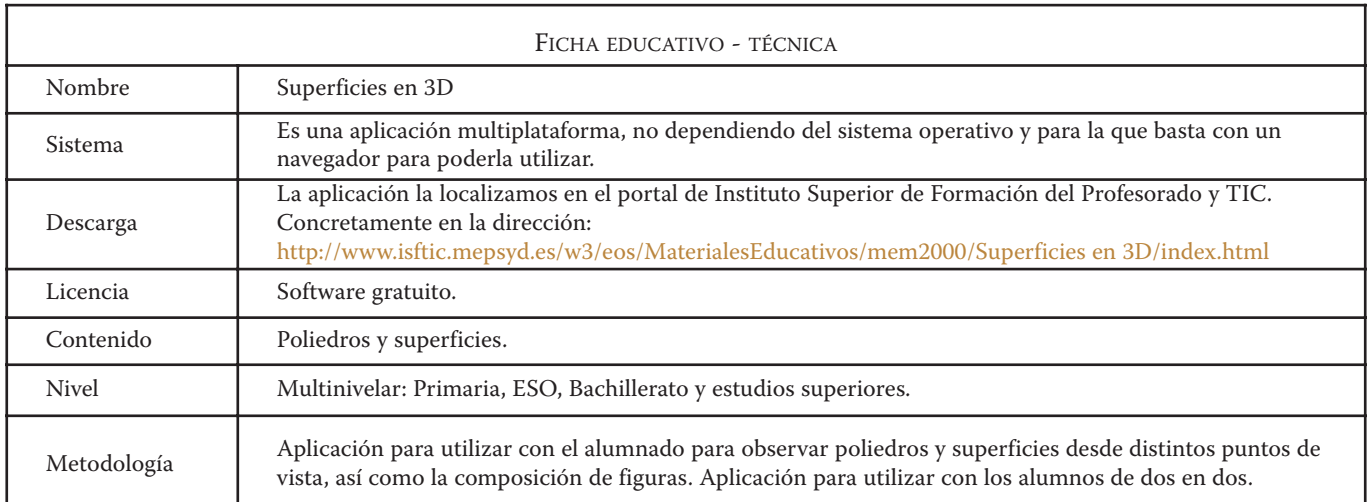